# **CosmosScope™ User Guide**

Version F-2011.09, September 2011

# **SYNOPSYS®**

# **Copyright Notice and Proprietary Information**

Copyright © 2011 Synopsys, Inc. All rights reserved. This software and documentation contain confidential and proprietary information that is the property of Synopsys, Inc. The software and documentation are furnished under a license agreement and may be used or copied only in accordance with the terms of the license agreement. No part of the software and documentation may be reproduced, transmitted, or translated, in any form or by any means, electronic, mechanical, manual, optical, or otherwise, without prior written permission of Synopsys, Inc., or as expressly provided by the license agreement.

#### **Right to Copy Documentation**

The license agreement with Synopsys permits licensee to make copies of the documentation for its internal use only. Each copy shall include all copyrights, trademarks, service marks, and proprietary rights notices, if any. Licensee must assign sequential numbers to all copies. These copies shall contain the following legend on the cover page:

"This document is duplicated with the permission of Synopsys, Inc., for the exclusive use of \_\_\_\_\_\_\_\_\_\_\_\_\_\_\_\_\_\_\_\_\_\_\_\_\_\_\_\_\_\_\_\_\_\_\_\_\_\_\_\_\_\_ and its employees. This is copy number \_\_\_\_\_\_\_\_\_\_."

#### **Destination Control Statement**

All technical data contained in this publication is subject to the export control laws of the United States of America. Disclosure to nationals of other countries contrary to United States law is prohibited. It is the reader's responsibility to determine the applicable regulations and to comply with them.

#### **Disclaimer**

SYNOPSYS, INC., AND ITS LICENSORS MAKE NO WARRANTY OF ANY KIND, EXPRESS OR IMPLIED, WITH REGARD TO THIS MATERIAL, INCLUDING, BUT NOT LIMITED TO, THE IMPLIED WARRANTIES OF MERCHANTABILITY AND FITNESS FOR A PARTICULAR PURPOSE.

#### **Registered Trademarks (®)**

Synopsys, AEON, AMPS, Astro, Behavior Extracting Synthesis Technology, Cadabra, CATS, Certify, CHIPit, CoMET, Confirma, CODE V, Design Compiler, DesignSphere, DesignWare, Eclypse, EMBED-IT!, Formality, Galaxy Custom Designer, Global Synthesis, HAPS, HapsTrak, HDL Analyst, HSIM, HSPICE, Identify, Leda, LightTools, MAST, METeor, ModelTools, NanoSim, NOVeA, OpenVera, ORA, PathMill, Physical Compiler, PrimeTime, SCOPE, Simply Better Results, SiVL, SNUG, SolvNet, Sonic Focus, STAR Memory System, Syndicated, Synplicity, the Synplicity logo, Synplify, Synplify Pro, Synthesis Constraints Optimization Environment, TetraMAX, UMRBus, VCS, Vera, and YIELDirector are registered trademarks of Synopsys, Inc.

#### **Trademarks (™)**

AFGen, Apollo, ARC, ASAP, Astro-Rail, Astro-Xtalk, Aurora, AvanWaves, BEST, Columbia, Columbia-CE, Cosmos, CosmosLE, CosmosScope, CRITIC, CustomExplorer, CustomSim, DC Expert, DC Professional, DC Ultra, Design Analyzer, Design Vision, DesignerHDL, DesignPower, DFTMAX, Direct Silicon Access, Discovery, Encore, EPIC, Galaxy, HANEX, HDL Compiler, Hercules, Hierarchical Optimization Technology, High-performance ASIC Prototyping System, HSIM<sup>plus</sup>, i-Virtual Stepper, IICE, in-Sync, iN-Tandem, Intelli, Jupiter, Jupiter-DP, JupiterXT, JupiterXT-ASIC, Liberty, Libra-Passport, Library Compiler, Macro-PLUS, Magellan, Mars, Mars-Rail, Mars-Xtalk, Milkyway, ModelSource, Module Compiler, MultiPoint, ORAengineering, Physical Analyst, Planet, Planet-PL, Polaris, Power Compiler, Raphael, RippledMixer, Saturn, Scirocco, Scirocco-i, SiWare, Star-RCXT, Star-SimXT, StarRC, System Compiler, System Designer, Taurus, TotalRecall, TSUPREM-4, VCSi, VHDL Compiler, VMC, and Worksheet Buffer are trademarks of Synopsys, Inc.

#### **Service Marks (**sm**)**

MAP-in, SVP Café, and TAP-in are service marks of Synopsys, Inc.

SystemC is a trademark of the Open SystemC Initiative and is used under license. ARM and AMBA are registered trademarks of ARM Limited. Saber is a registered trademark of SabreMark Limited Partnership and is used under license. All other product or company names may be trademarks of their respective owners.

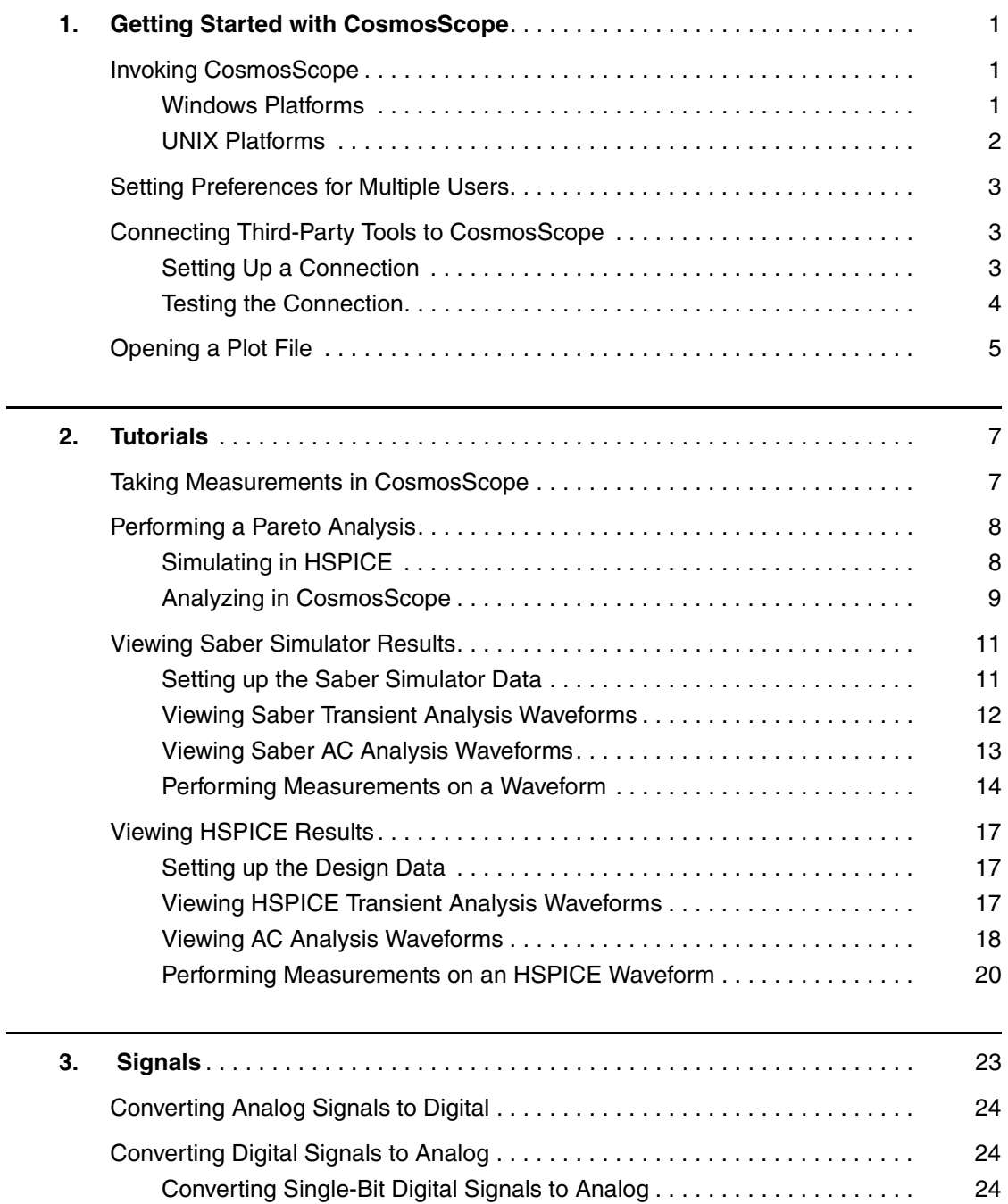

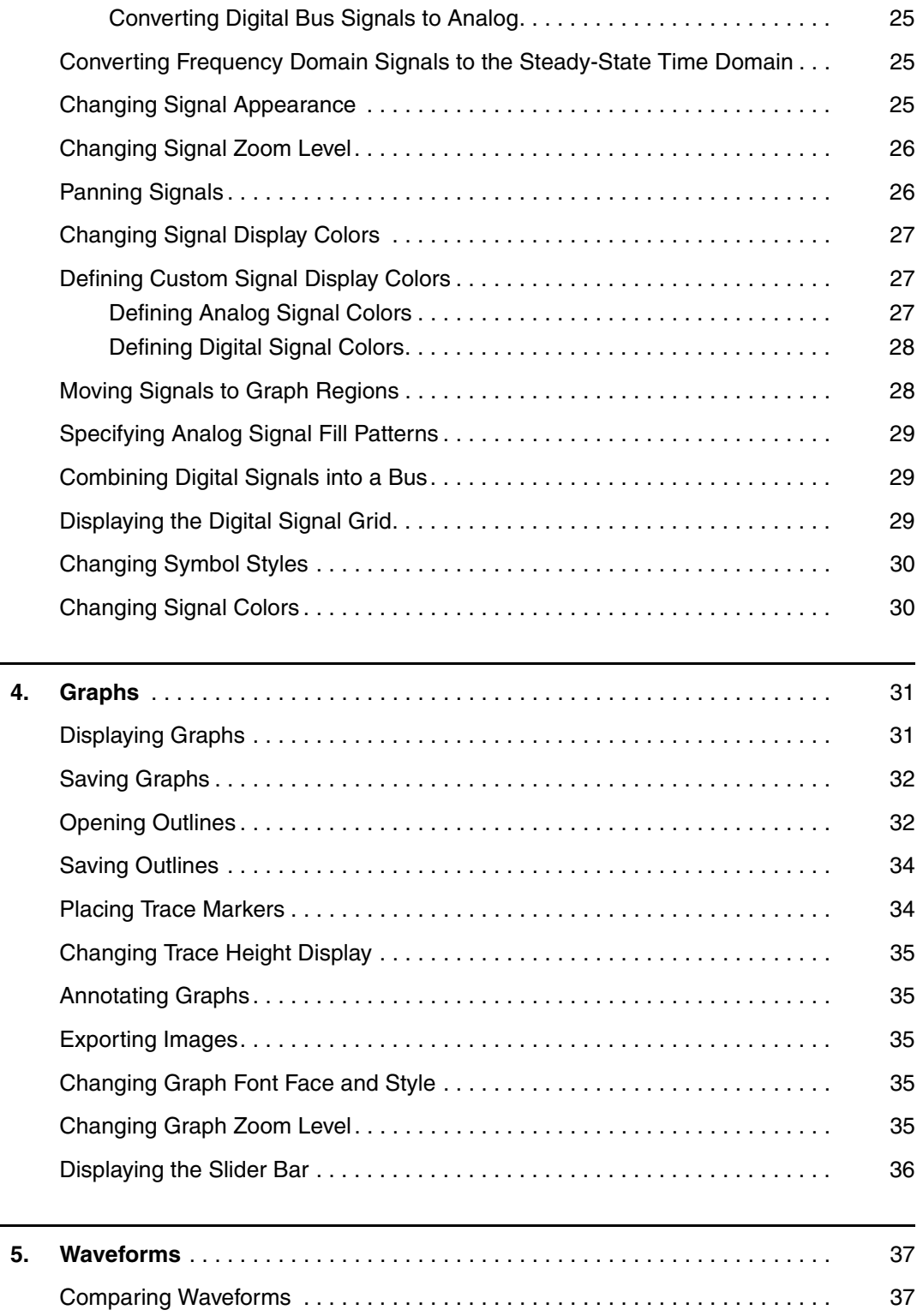

 $\overline{a}$ 

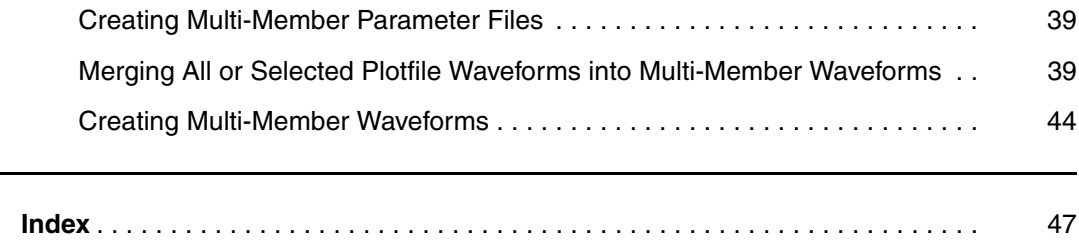

# **1Getting Started with CosmosScope**

<span id="page-6-0"></span>*Explains how to invoke CosmosScope, set user preferences, connect to third-party tools and open a plot file.*

This section covers the following topics:

- [Invoking CosmosScope](#page-6-1)
- [Setting Preferences for Multiple Users](#page-8-0)
- [Connecting Third-Party Tools to CosmosScope](#page-8-1)
- [Opening a Plot File](#page-10-0)

#### <span id="page-6-1"></span>**Invoking CosmosScope**

Choose one of the following platforms for instructions on how to invoke CosmosScope:

- [Windows Platforms](#page-6-2)
- **[UNIX Platforms](#page-7-0)**

#### <span id="page-6-3"></span><span id="page-6-2"></span>**Windows Platforms**

On a Windows system, use the [UNIX Platforms](#page-7-0) command-line invocation or choose:

**Programs > {install\_location} > Scope**

or

**Programs > {install\_location} > CosmosScope**

CosmosScope™ User Guide 1 F-2011.09

#### <span id="page-7-1"></span><span id="page-7-0"></span>**UNIX Platforms**

CosmosScope can be executed from the UNIX command prompt or from the Command Prompt window. The full form of the scope and cscope commands for CosmosScope is shown below:

```
cscope [-h][-display host[:server.display]] 
[-pfiles pfilename][pfile...]][-noconfig][-geom geom]
[-script aimfile] or [-script < aimfile] [-app application 
name] [-nosplash]
```
The following table describes the scope and cscope command options.

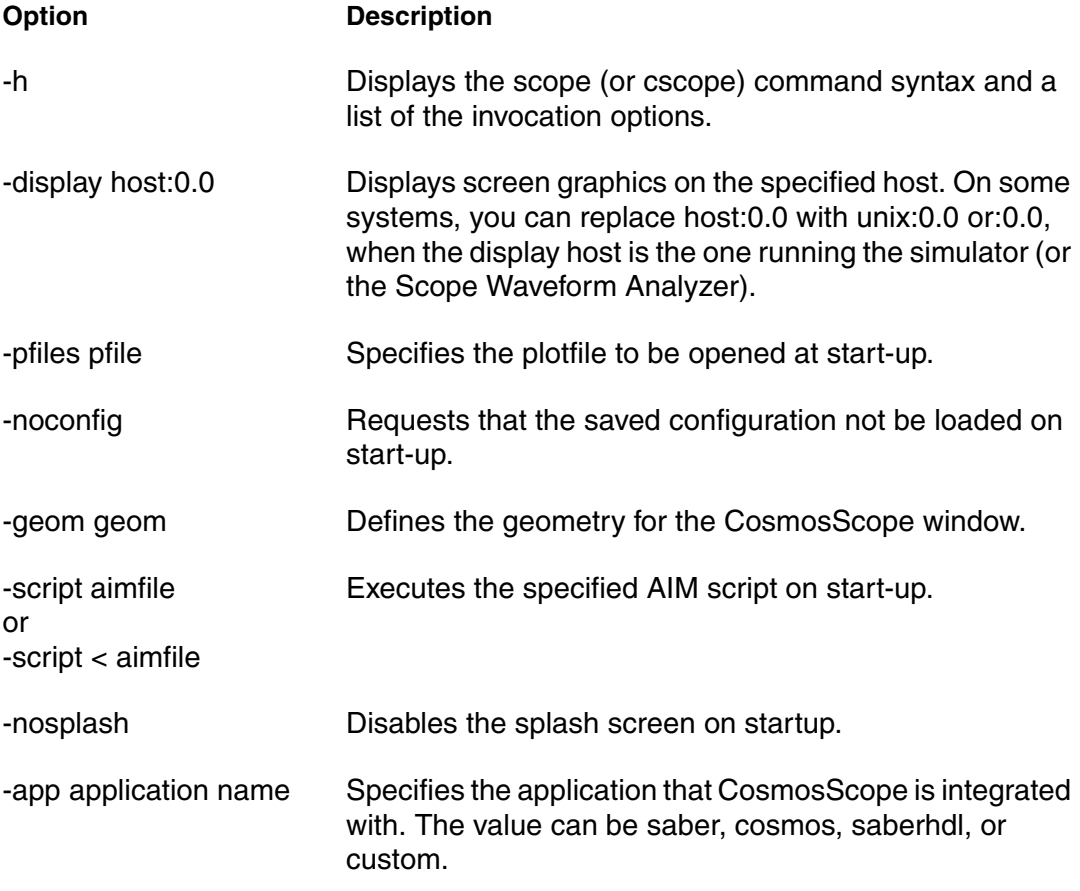

### <span id="page-8-0"></span>**Setting Preferences for Multiple Users**

You can set the CosmosScope preferences for multiple users at a single site using the AI\_SITE\_PATH variable. See the *AIM Reference* for more information.

# <span id="page-8-3"></span><span id="page-8-1"></span>**Connecting Third-Party Tools to CosmosScope**

CosmosScope provides a communication protocol using AIM (an extension of TCL/TK), which allows another application to invoke CosmosScope, send commands, get results back from CosmosScope, and monitor job status. CosmosScope uses a package called AimAppCom for communications.

This section covers the following topics:

- **[Setting Up a Connection](#page-8-2)**
- **[Testing the Connection](#page-9-0)**

#### <span id="page-8-2"></span>**Setting Up a Connection**

**Note:** Examples in this section refer to setting up a connection between CosmosScope and a Cosmos installation.

To set up a connection from a third-party tool to CosmosScope:

- 1. Ensure your TCL environment is set up properly.
- 2. Invoke the following applications:
	- CosmosScope

For example:

- > cscope
- TCL shell (version 8.4 or later)

For example:

> tclsh

3. In the TCL shell, load a shared library.

Connecting Third-Party Tools to CosmosScope

For example:

- % load <cosmos\_install>/lib/IA.32/libdp.so
- 4. In the TCL shell, source the following interfaces:
	- distributed process utility

For example:

% source <cosmos install>/etc/tcl/dp.tcl

• AimAppCom communications package

For example:

% source <cosmos install>/etc/tcl/AimAppCom.tcl

• AIM shell interface

For example:

% source <cosmos install>/etc/tcl/AimAppComExt.tcl

The connection between your third-party tool and CosmosScope is complete. Continue to [Testing the Connection](#page-9-0) to see examples of how you can use this connection.

#### <span id="page-9-1"></span><span id="page-9-0"></span>**Testing the Connection**

From within graphic TCL, try entering one or more of the following command lines to ensure the connection is complete:

Search for a running CosmosScope server and return its handle:

```
% lindex [AimAppCom:FindServer waveformGrapher] 0
```
The result is  $\frac{1}{2}$  s0 (or similar).

- Place a graph in CosmosScope:
	- % AimAppCom:SendServer s0 Scope:NewGraph

A new graph window opens in CosmosScope.

■ Open a plotfile in CosmosScope:

% AimAppCom:SendServer s0 ScopeSigMgr:loadpffile "path / inv.tr0"0

A plotfile opens in CosmosScope.

# <span id="page-10-1"></span><span id="page-10-0"></span>**Opening a Plot File**

To open a plot file:

- 1. Choose the **File > Open > Plotfiles...** menu. This choice displays the Open Plot Files dialog box.
- 2. In the Directory field, navigate to the directory that contains the plot file you wish to analyze.
- 3. Set the Files of type field as appropriate for the kind of plot file you wish to open.
- 4. Highlight the desired file and click the **Open** button. Refer to the *CosmosScope Tools Reference* for information on the Signal Manager tool and how to begin your analysis.

#### **Chapter 1: Getting Started with CosmosScope** Opening a Plot File

# **2Tutorials**

<span id="page-12-0"></span>*Provides various tutorials on how to take measurements, perform pareto analysis, and view Saber and HSPICE simulation results using CosmosScope.* 

This section covers the following topics:

- [Taking Measurements in CosmosScope](#page-12-1)
- [Performing a Pareto Analysis](#page-13-0)
- [Viewing Saber Simulator Results](#page-16-0)
- [Viewing HSPICE Results](#page-22-0)

#### <span id="page-12-1"></span>**Taking Measurements in CosmosScope**

This tutorial explains how to use CosmosScope to take measurements.

To take a measurement in CosmosScope:

- 1. Choose **File > Open > Plotfiles...** to open a plotfile that contains the signal(s) you want to measure. The Signal Manager opens, which lists all the signal data that it contains.
- 2. Plot the signal.

You can double-click a signal, or select a signal name and click the **Plot** button located at the bottom of the Signal Manager.

- 3. Click the Measurement Tool icon at the bottom of the main CosmosScope window to open the Measurement Tool.
- 4. In the Measurement Tool dialog box, click the Measurement button, and choose one of the available measurements. Some measurements might not be available based on the kind of signal you are measuring.

Performing a Pareto Analysis

- 5. In the Active graph text box, specify the graph that contains the signal you want to measure. Specify the signal you want to measure in the Signal text boxes.
- 6. Change any needed parameters in the Measurement Tool dialog box to produce the desired measurement result.

See the *CosmosScope Tools Reference* for information on the parameters used for each measurement.

7. Click **Apply** to make the measurement.

# <span id="page-13-2"></span><span id="page-13-0"></span>**Performing a Pareto Analysis**

This tutorial explains how to run a Pareto analysis on a Monte Carlo simulation using an OpAmp and consists of the following sections:

#### **Before You Begin**

The following items are required for this tutorial:

- CosmosScope version 2007.03 or later
- HSPICE version 2007.03 or later
- The opampmc.sp file, which is located in the following HSPICE demo directory:

```
<installation>/hspice/demo/hspice/variability
```
This section covers the following topics:

- **[Simulating in HSPICE](#page-13-1)**
- [Analyzing in CosmosScope](#page-14-0)

#### <span id="page-13-1"></span>**Simulating in HSPICE**

Before peforming a Pareto measurement and analysis in CosmosScope, you first need to produce the plotfile and parameter file.

To produce the plotfile and parameter file:

- 1. Start HSPICE.
- 2. Enter the following line at the command-line prompt:

```
hspice -i opampmc.sp
```
The opampmc.ms0 (plotfile) and Opampmc.mcs0 (parameter file) are produced.

3. Continue to the next section, [Analyzing in CosmosScope.](#page-14-0)

#### <span id="page-14-0"></span>**Analyzing in CosmosScope**

To perform a Pareto analysis in CosmosScope:

- 1. Start CosmosScope.
- 2. Choose **File > Open > Plotfiles...** to open the opampmc.ms0 file, which is an HSPICE meas file. The Signal Manager lists the seven signals that opampmc.ms0 contains.
- 3. Plot the systoffset2 signal.

You can double-click a signal, or select a signal name and click the **Plot** button located at the bottom of the Signal Manager.

- 4. Click the Measurement Tool icon button at the bottom of the main CosmosScope window to open the Measurement Tool.
- 5. In the Measurement Tool dialog box, click the Measurement button, and choose **Statistics > Pareto**. The Measurement Tool dialog box shows the Pareto measurement options.
- 6. Ensure Graph0 is specified in the Active graph text box and sysoffset2 is specified in the Signal graph text box.
- 7. Click the folder icon to the right of the Parameter Plot File text field. Browse to and select the Opampmc.mcs0 parameter file.
- 8. Click the down arrow to the right of the Parameter Names text field to display a list of all the parameters that Opampmc.mcs0 contains.
- 9. Select all the parameters in the Select List dialog box, and click **OK**.

Performing a Pareto Analysis

10. Change the remaining options to match those in the following figure. Ensure zero (0) is specified for in Minimum R to Display text field.

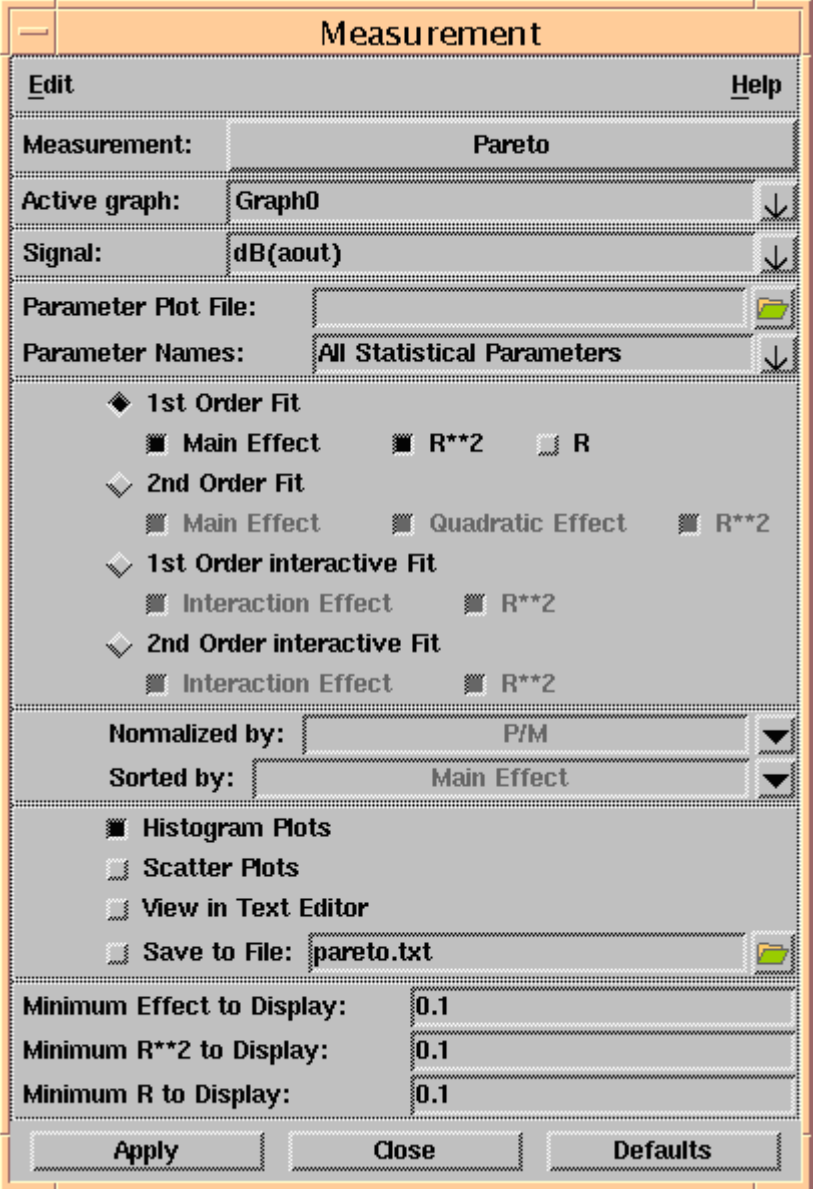

11. Click **Apply** to make the measurement.

A histogram of the measurement appears in the CosmosScope main window.

12. Take a look at the results.

Zoom the histogram to fit to get the full display and see what parameters have the most effect on system offset. You can also open the pareto.txt file and see the numerical results (located in column R).

# <span id="page-16-0"></span>**Viewing Saber Simulator Results**

In this tutorial, you will use CosmosScope to view analysis results from the simulation of a single-stage amplifier design.

This section covers the following topics:

- **[Setting up the Saber Simulator Data](#page-16-1)**
- [Viewing Saber Transient Analysis Waveforms](#page-17-0)
- [Viewing Saber AC Analysis Waveforms](#page-18-0)
- [Performing Measurements on a Waveform](#page-19-0)

#### <span id="page-16-2"></span><span id="page-16-1"></span>**Setting up the Saber Simulator Data**

Saber Simulator analysis results for a simple transistor amplifier have been provided for use with this tutorial. Create a directory and make a copy of the example as follows:

- 1. Create a directory called synopsys tutorial.
- 2. Navigate to the new synopsys tutorial directory.
- 3. Copy the install home/examples/Saber/SaberScope/saber amp directory to the synopsys tutorial directory:

UNIX:

cp -r install\_home/examples/Saber/SaberScope/ saber amp .

install home is the location where your software has been installed.

#### Windows:

In Windows Explorer, hold down the Ctrl key and drag the saber  $\alpha$  amp folder from \examples\Saber\SaberScope\ to the synopsys\_tutorial directory you just created.

#### <span id="page-17-1"></span><span id="page-17-0"></span>**Viewing Saber Transient Analysis Waveforms**

The results of a Saber Simulator transient analysis reside in the saber amp directory. You can view the results with the CosmosScope Waveform Analyzer as follows:

- 1. Invoke CosmosScope.
- 2. Open the Open Plotfiles dialog box: **File > Open > Plotfiles...** .
- 3. In the Open Plotfiles dialog box, browse to the synopsys tutorial\saber amp directory; in the Files of type field, select Saber pl (\*.ai\_pl, \*.p1, \*.p1\*).
- 4. Click on the single\_amp.tr.ai\_pl item and click the **Open** button. The Signal Manager and the single amp.tr.ai pl Plot File windows are displayed.
- 5. From the single\_amp.tr.ai\_pl Plot File window, select signal in by left-clicking it. The signal is highlighted.
- 6. Plot the selected signal on the graph by clicking the **Plot** button.
- 7. In the single\_amp.tr.ai\_pl Plot File window, select the aout signal.
- 8. Plot the selected signal on the same graph as the in signal by moving the cursor to the Graph window and clicking the middle mouse button. When using a two-button mouse, place the cursor in the graph region, click the right mouse button to bring up the graph pop-up, then select **Plot**.

These waveforms show the input and the output of a simple transistor amplifier.

- 9. Zoom in to the area between 2u and 4u by moving the cursor to the X-axis 2u tick mark.
- 10. Click and hold the left mouse button and drag it over to the 4u tick mark and release the button. The same technique can be used to zoom on the Y-axis.
- 11. If you like, experiment with the Zoom icons  $\mathcal{D} \mathcal{D} \mathcal{D}$ .
- 12. When you have finished viewing the waveforms, click the Clear icon  $\mathbb{Z}$ .

#### <span id="page-18-1"></span><span id="page-18-0"></span>**Viewing Saber AC Analysis Waveforms**

The results of a Saber Simulator AC analysis also reside in the saber\_amp directory. You can view these results as follows:

- 1. In the Signal Manager dialog box, click on the **Open Plotfiles** button.
- 2. In the Open Plotfiles dialog box, click on the single amp.ac.ai pl selection and click the **Open** button. The single\_amp.ac.ai\_pl Plot File window is displayed.
- 3. In the single\_amp.ac.ai\_pl Plot File window, select signal aout and plot it.
- 4. In this tutorial you do not need the Phase(deg):f(Hz) waveform. To delete it from the Graph window, do the following:
	- Move the mouse cursor to the aout signal name associated with the Phase(deg):f(Hz) plot. The aout signal name and the waveform change color.
	- Click and hold the right mouse button to open the **Signal** menu.
	- Select the Delete Signal item.
- 5. Do the following to see how you can plot additional waveforms to the Graph window:
	- From the single\_amp.tr.ai\_pl Plot File window, plot the aout and in signals. Two new waveforms are added to the graph window.
	- Delete the in and aout waveforms when you have finished viewing them.
- 6. Look at the aout (dBV):f(Hz) (dB in volts versus frequency in Hertz) waveform in the Graph window.

From the waveform you can see that the gain is about 10dB from about 2000 Hz to 300 kHz. The next part of this tutorial uses the Measurement Tool on this waveform to get some accurate readings on the gain and the frequency response.

#### <span id="page-19-1"></span><span id="page-19-0"></span>**Performing Measurements on a Waveform**

The Measurement Tool allows you to perform various measurements on a waveform. Check the bandwidth and gain of the single-stage amplifier output signal (aout) as follows:

- 1. Use the **Close** buttons on the Plot File windows and the Signal Manager dialog box to close them.
- 2. In the Tool Bar located at the bottom of the CosmosScope window, click the Measurement icon

The Measurement dialog box appears.

- 3. Select the Bandwidth measurement in the Measurement dialog box as follows:
	- a. Move the mouse cursor to the right of the Measurement field and press and hold the left mouse button on the down arrow  $\overline{\mathsf{V}}$  button.
	- b. Move the mouse cursor down to the Frequency Domain menu.
	- c. Select Bandwidth.

To summarize, choose the **Measurement > Frequency Domain > Bandwidth** menu item.

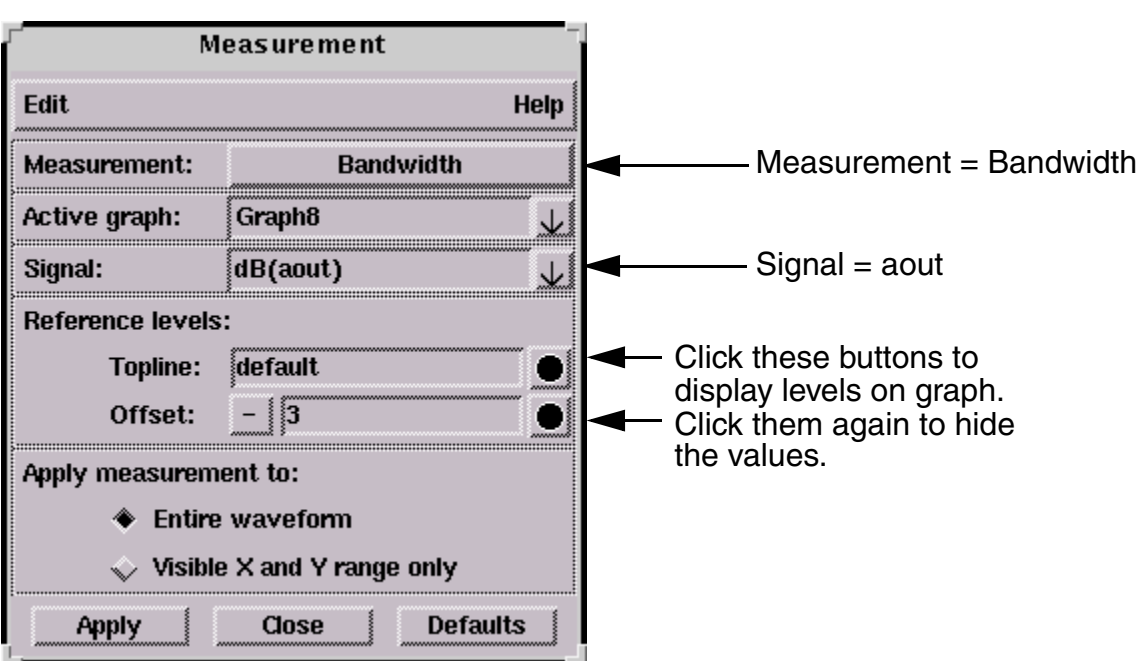

d. Because there is only one signal in the Graph window, aout should appear in the Signal field in the Measurement dialog box as shown in the following figure.

- e. If you want to see values displayed on the graph for Topline and Offset that are used in the bandwidth calculation, click the visibility indicator buttons to the right of the Reference Levels fields they will turn green to indicate they're activated.
- f. Click the **Apply** button. The bandwidth is displayed on the graph.
- 4. Select the Gain Margin measurement by doing the following:
	- a. From the Measurement Tool window, choose **Measurement > Frequency Domain > Gain Margin**.
	- b. Click the **Apply** button. The gain margin is displayed on the graph.
	- c. You can select the measurement labels and move them if the graph becomes too cluttered. Position the cursor over the text. Then left-click and hold while moving the cursor to a new location.
- 5. You can get more information about each of the measures you performed or control the amount of information displayed in the Graph window by using the Measure Results dialog box as follows:
	- a. In the Graph window, move the mouse cursor to the aout signal name.

Viewing Saber Simulator Results

- b. Use the popup menu and choose **Signal > Measure Results...**. The Measure Results dialog box appears.
- c. In the Measure Results dialog box, be sure the Bandwidth item in the left column is selected as shown in the following figure:

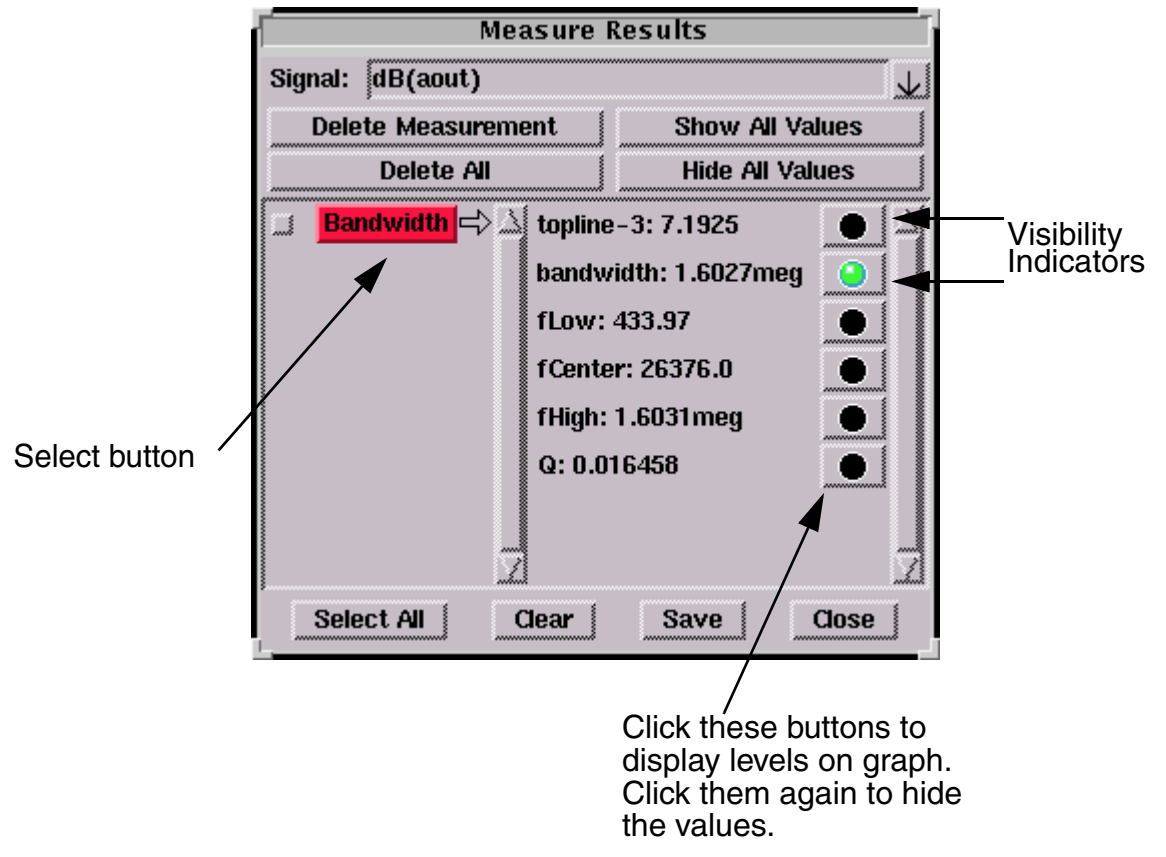

- d. Notice in the Measure Results dialog box, in the right column, the different values that are available from executing the bandwidth measurement.
- e. Click on the various visibility indicators to choose which values are displayed in the Graph window.
- f. When you have finished exploring the Measure Results dialog box, close it.
- 6. To close CosmosScope, choose **File > Exit**.

# <span id="page-22-0"></span>**Viewing HSPICE Results**

This tutorial explains how to use CosmosScope to view the analysis results from the simulation of a single-stage amplifier design.

This section covers the following topics:

- [Setting up the Design Data](#page-22-1)
- [Viewing HSPICE Transient Analysis Waveforms](#page-22-2)
- [Viewing AC Analysis Waveforms](#page-23-0)
- [Performing Measurements on an HSPICE Waveform](#page-25-0)

#### <span id="page-22-3"></span><span id="page-22-1"></span>**Setting up the Design Data**

Analysis-results from a simple transistor amplifier have been created for you using the HSPICE transient and AC simulators for use with this tutorial. You will create a directory and then make a copy of the example as follows:

- 1. Create a directory called synopsys tutorial.
- 2. Navigate to the new synopsys tutorial directory.
- 3. Copy the install home/examples/CScope/hspice amp directory to the synopsys\_tutorial directory:

UNIX:

cp -r install\_home/examples/CScope/hspice\_amp .

install home is the location where your software has been installed.

Windows:

In Explorer, hold down the Ctrl key and drag the hspice\_amp folder from install home\examples\CScope\ to the synopsys tutorial directory that you just created.

#### <span id="page-22-4"></span><span id="page-22-2"></span>**Viewing HSPICE Transient Analysis Waveforms**

The results of a simulator transient analysis reside in the hspice\_amp directory. You can view the results with the CosmosScope Waveform Analyzer as follows:

1. Invoke CosmosScope.

- 2. Open the Open Plotfiles dialog box: **File > Open > Plotfiles...** .
- 3. In the Open Plotfiles dialog box, browse to the synopsys tutorial\hspice amp directory; in the Files of type field, select HSPICE (\*.tr\*, \*.ac\*, \*.sw\*, \*.ft\*) item.
- 4. Click on the amp.tr0 item and click the **Open** button. The Signal Manager and the amp Plot File windows are displayed.
- 5. From the amp Plot File window, select signal v(in) by left-clicking it. The signal is highlighted.
- 6. Plot the selected signal on the graph by clicking the **Plot** button.
- 7. In the amp Plot File window, select signal v(aout).
- 8. Plot the selected signal on the same graph as the v(in) signal by moving the cursor to the Graph window and clicking the middle mouse button. When using a two-button mouse, place the cursor in the graph region, click the right mouse button to bring up the graph pop-up, then select Plot.

These waveforms show the input and the output of a simple transistor amplifier.

- 9. Zoom in to the area between 2u and 4u by moving the cursor to the X-axis 2u tick mark.
- 10. Click-and-hold the left mouse button and drag it over to the 4u tick mark and release the button. The same technique can be used to zoom on the Y-axis.
- 11. If you like, experiment with the Zoom icons  $\mathbf{D}$   $\mathbf{D}$   $\mathbf{D}$ .
- 12. When you have finished viewing the waveforms, click the Clear icon  $\mathbb{Z}$ .

#### <span id="page-23-1"></span><span id="page-23-0"></span>**Viewing AC Analysis Waveforms**

The results of a simulator AC analysis also reside in the hspice amp directory. You can view these results as follows:

- 1. In the Signal Manager dialog box, click on the **Open Plotfiles** button.
- 2. In the Open Plotfiles dialog box, in the Files of type field, select the HSPICE (\*.tr\*, \*.ac\*, \*.sw\*, \*.ft\*) item.
- 3. Click on the a.ac0 selection and click the **Open** button. The "a" Plot File window is displayed.
- 4. In the Plot File window, select the v(aout) signal and plot it.
- 5. In this tutorial you do not need the Phase(deg):Frequency(Hertz) waveform. To delete it from the Graph window, do the following:
	- a. Move the mouse cursor to the v(aout) signal name associated with the Phase plot. The v(aout) signal name and the waveform change color.
	- b. Press and hold the right mouse button to bring up the **Signal** menu.
	- c. Select the Delete Signal item.
- 6. Change the X-axis attributes to display as a logarithmic waveform as follows:
	- a. To bring up the Axis Menu, move the cursor to the X-axis and click-andhold the right mouse button.
	- b. To bring up the Axis Attributes dialog box, select the Attributes menu item.
	- c. In the Scale field, click the Log radio button. The waveform should now look similar to a bell curve.
	- d. Close the Axis Attributes dialog box.
- 7. Do the following to see how you can plot additional waveforms to the Graph window:
	- a. From the amp Plot File window, plot the v(aout) and v(in) signals. Two new waveforms are added to the graph window.
	- b. When you have finished viewing the  $v(in)$  and  $v($ aout) waveforms that you just plotted in the previous step, delete them as follows:

First move the cursor to the waveform name on the graph. Then rightclick the mouse button and choose **Signal > Delete Signal** from the pop-up menu that appears. Do this for each signal you want to delete.

8. Look at the vdb(aout) (dBV):Frequency(Hertz) waveform in the Graph window.

From the waveform you can see that the gain is about 10dB from about 2000 Hz to 300 kHz. The next part of this tutorial uses the Measurement Tool on this waveform to get some accurate readings on the gain and the frequency response.

#### <span id="page-25-1"></span><span id="page-25-0"></span>**Performing Measurements on an HSPICE Waveform**

The Measurement Tool within CosmosScope provides a method of performing various measurements on a waveform. You check the bandwidth and gain of the single-stage amplifier output signal v(aout) as follows:

- 1. Close the Plot File windows and the Signal Manager window.
- 2. In the Tool Bar located at the bottom of the CosmosScope window, click the Measurement icon .

The Measurement dialog box appears.

- 3. Select the Bandwidth measurement in the Measurement dialog box as follows:
	- a. Move the mouse cursor to the right of the Measurement field and press and hold the left mouse button on the down arrow  $\overline{\mathsf{V}}$  button.
	- b. Move the mouse cursor down to the Frequency Domain menu.
	- c. Select Bandwidth.

To summarize, choose the **Measurement > Frequency Domain > Bandwidth** menu item.

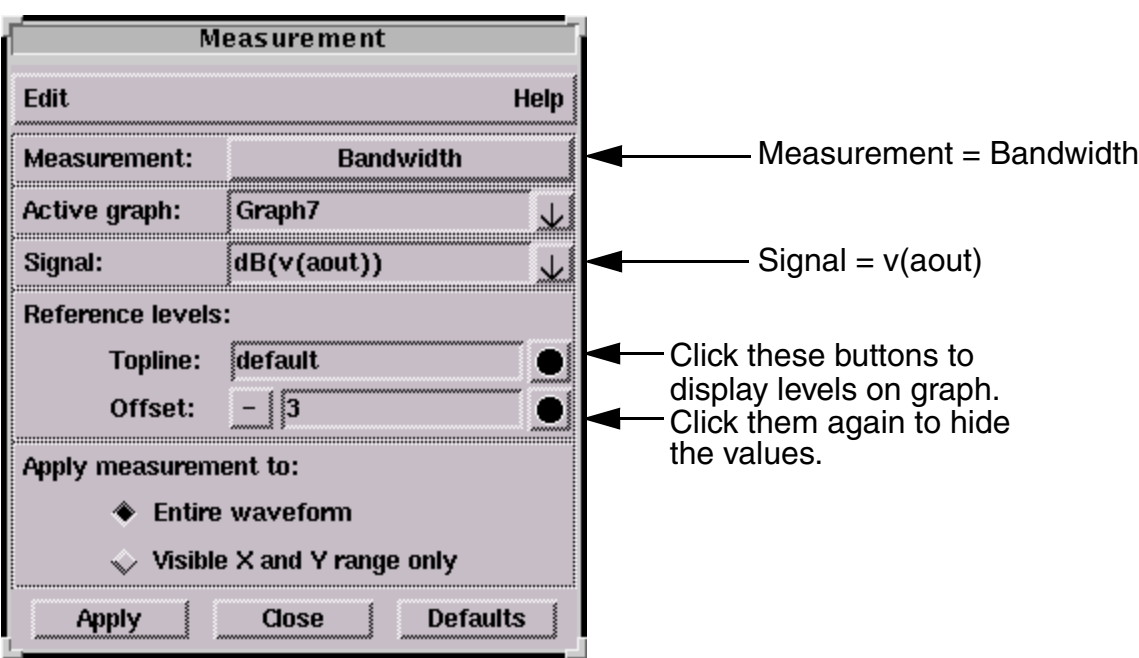

d. Because there is only one signal in the Graph window, v(aout) should appear in the Signal field in the Measurement dialog box as shown in the following figure.

- e. If you want to see values displayed on the graph for Topline and Offset that are used in the bandwidth calculation, click the visibility indicator buttons to the right of the perspective Reference Levels fields.
- f. Click the **Apply** button. The bandwidth is displayed on the graph.
- 4. Select the Gain Margin measurement by doing the following:
	- a. Choose the **Measurement > Frequency Domain > Gain Margin** menu item.
	- b. Click the **Apply** button. The gain margin is displayed on the graph.
	- c. You can select the measurement labels and move them if the graph becomes too cluttered. Position the cursor over the text. Then left-click and hold while moving the cursor to a new location.
- 5. You can get more information about each of the measures or control the amount of information displayed in the Graph window by using the Measure Results dialog box:
	- a. In the Graph window, move the cursor to the v(aout) signal name.

b. Use the popup menu and choose the **Signal Menu > Measure Results...** item. The Measure Results dialog box appears.

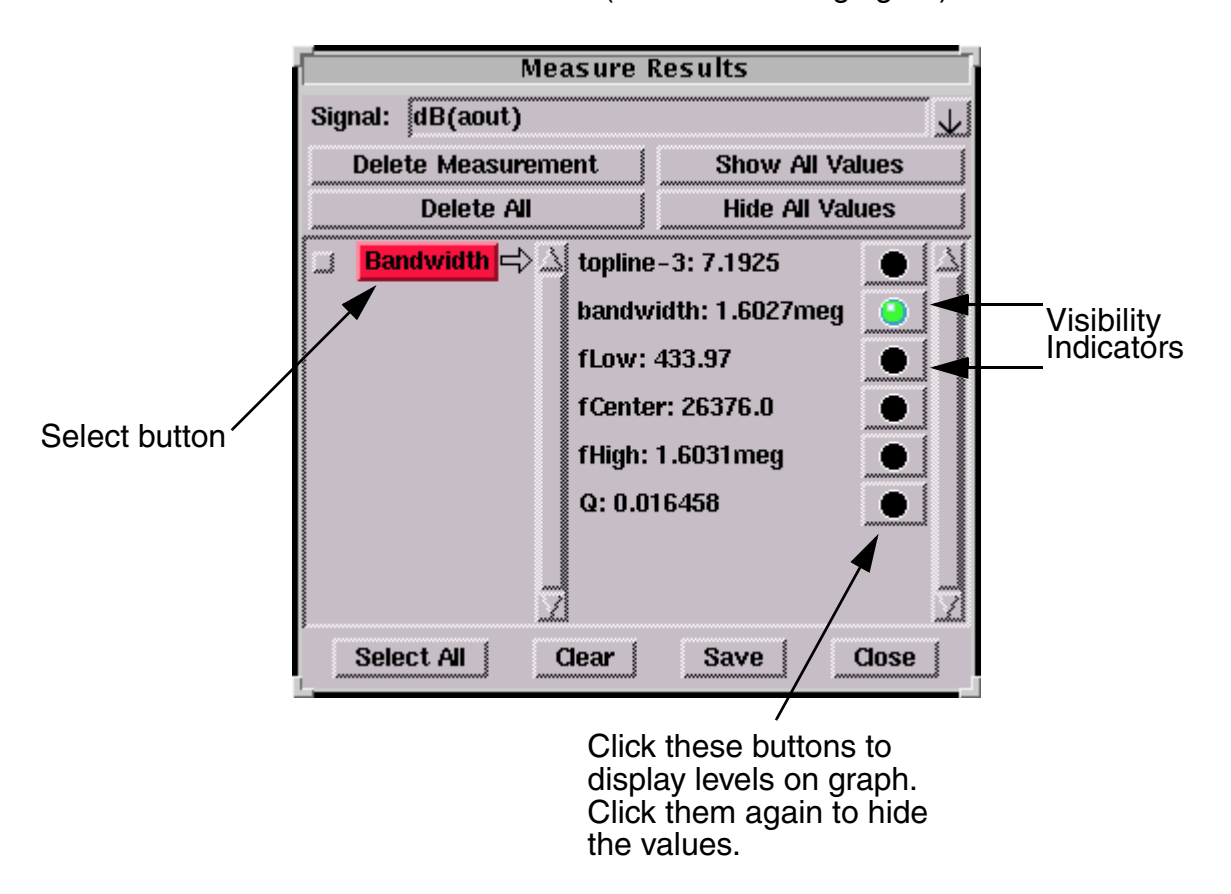

c. In the Measure Results dialog box, be sure the Bandwidth item in the left column is selected (see the following figure).

- d. Notice in the Measure Results dialog box right column, the different values available from executing the bandwidth measurement.
- e. Click on the various visibility indicators to choose which values are displayed in the Graph window.
- f. When you have finished exploring the Measure Results dialog box, close it.
- 6. When you have finished trying out the features of CosmosScope, close the application by selecting the **File > Exit** menu item.

# **3 Signals**

<span id="page-28-0"></span>*Explains how to convert, pan, and change signals and their associated properties. Also explains about how to convert and combine analog and digital signals.*

This section covers the following topics:

- [Converting Analog Signals to Digital](#page-29-0)
- [Converting Digital Signals to Analog](#page-29-1)
- [Converting Frequency Domain Signals to the Steady-State Time Domain](#page-30-1)
- [Changing Signal Appearance](#page-30-2)
- [Changing Signal Zoom Level](#page-31-0)
- [Panning Signals](#page-31-1)
- [Changing Signal Display Colors](#page-32-0)
- [Defining Custom Signal Display Colors](#page-32-1)
- [Moving Signals to Graph Regions](#page-33-1)
- [Specifying Analog Signal Fill Patterns](#page-34-0)
- [Combining Digital Signals into a Bus](#page-34-1)
- [Displaying the Digital Signal Grid](#page-34-2)
- [Changing Symbol Styles](#page-35-0)
- [Changing Signal Colors](#page-35-1)

# <span id="page-29-3"></span><span id="page-29-0"></span>**Converting Analog Signals to Digital**

To convert analog signals to digital:

- 1. Select one or more analog signals that are currently graphed. You can click either the name of the signal or the signal attributes line just below the signal name to select a signal.
- 2. Choose **Signal > Convert to Digital (A2D)...** from the main menu.
- 3. Select a single- or multiple-bit conversion, and enter the necessary threshold values. You can also enter a value for sample period size.
- 4. Click **Ok** to convert the signal(s).

# <span id="page-29-4"></span><span id="page-29-1"></span>**Converting Digital Signals to Analog**

This section covers the following topics:

- [Converting Single-Bit Digital Signals to Analog](#page-29-2)
- [Converting Digital Bus Signals to Analog](#page-30-0)

#### <span id="page-29-5"></span><span id="page-29-2"></span>**Converting Single-Bit Digital Signals to Analog**

To convert single-bit digital signals to analog:

- 1. Select one or more single-bit digital signals that are currently graphed. You can click either the name of the signal or the signal attributes line just below the signal name to select a signal.
- 2. Choose **Signal > Convert to Analog (D2A)...** from the main menu.
- 3. Enter values for the digital 0 and 1 states (VLow and VHigh, respectively).
- 4. Enter values for the rising and falling time (TRise and TFall), which specifies the rising and falling time when any value changes in the input digital signal.
- 5. If needed, select **Ignore glitches shorter than** or **Convert to current, Resistance**, and enter the necessary values.
- 6. Select an option to convert uknown values. If you select **Last known** and the first state of the digital signal is unknown, **(VLow+VHigh)/2** is used.
- 7. Click **Ok** to convert the signal(s).

### <span id="page-30-3"></span><span id="page-30-0"></span>**Converting Digital Bus Signals to Analog**

To convert digital bus signals to analog:

- 1. Select one or more digital bus signals that are currently graphed. You can click either the name of the signal or the signal attributes line just below the signal name to select a signal.
- 2. Choose **Signal > Convert to Analog (D2A)...** from the main menu.
- 3. Enter the minimum and maximum values for the converted signals (Lower bound and Upper bound).
- 4. Enter values for the rising and falling time (TRise and TFall), which specifies the rising and falling time when any value changes in the input digital signal.
- 5. If needed, select **Ignore glitches shorter than** or **Convert to current, Resistance**, and enter the necessary values.
- 6. Click **Ok** to convert the signal(s).

# <span id="page-30-4"></span><span id="page-30-1"></span>**Converting Frequency Domain Signals to the Steady-State Time Domain**

Select one or more frequency domain signals that are currently graphed, and choose **Signal > To Time Domain** from the main menu.

# <span id="page-30-5"></span><span id="page-30-2"></span>**Changing Signal Appearance**

Double-click the signal name, which opens the Signal Attributes dialog box.

Several of the attributes in the Signal Attributes dialog box are also available from the **Signal** menu.

# <span id="page-31-2"></span><span id="page-31-0"></span>**Changing Signal Zoom Level**

Select a signal, and press the **z** key to zoom in or **Shift+z** to zoom out. Press the **f** key to zoom in to fit the size of the current window. All signals on a graph change at the same zoom level.

You can also change zoom levels using any of the following other methods:

- Click one of the zoom icon button at the top of the main window
- Choose Graph > Zoom from the main CosmosScope menu.
- Click and hold the left mouse button, then drag your mouse to create a frame around the area you want to enlarge. Release the mouse button to zoom in.
- Place the mouse cursor at one end of the range you wish to zoom in on either the X or Y axis. Press and hold the left mouse button and move the cursor to the other end of the range you wish to zoom in on. Release the mouse button to zoom in on the selected axis.
- Click and hold the right mouse button over one of the axes or over an axis name in the legend, and choose **Zoom > <zoom level>** from the pop-up menu that appears.

### <span id="page-31-3"></span><span id="page-31-1"></span>**Panning Signals**

To pan a signal, right-click one of the axes and choose **Pan > Right/Left/Up/ Down** from the pop-up menu that appears.

You can also pan signals using one of the following methods:

- Click one of the axes, and choose **Graph > Pan > Right/Left/Up/Down** from the main CosmosScope menu.
- Place the mouse cursor on either the X or Y axis. Press and hold the middle mouse button and move the cursor. The axis will pan with the mouse cursor. Release the button and the signal will snap to the new axis coordinates.
- Place the mouse cursor inside of a graph region. Press and hold the middle mouse button, and move the mouse so that the axis scales move with it. Release the mouse button, and the waveform will snap to the new axis coordinates.
- Right-click the x-axis, and choose **Attributes...** from the pop-up menu that appears. Move the Slider bar in the Range field to pan the view left and right.

# <span id="page-32-3"></span><span id="page-32-0"></span>**Changing Signal Display Colors**

Select one or more signals, choose **Signal > Color** from the main menu, and select one of the available colors.

You can also define custom colors from the Signal tab, which is located in the CosmosScope preferences (**Edit > Preferences...**). See [Defining Custom](#page-32-1)  [Signal Display Colors](#page-32-1) for more information.

# <span id="page-32-1"></span>**Defining Custom Signal Display Colors**

This section covers the following topics:

- **[Defining Analog Signal Colors](#page-32-2)**
- **[Defining Digital Signal Colors](#page-33-0)**

#### <span id="page-32-2"></span>**Defining Analog Signal Colors**

**Note:** If your screen colors are mapped to Mono, signals are displayed as a variety of dashed lines. These dashed lines cannot be customized.

To define custom signal display colors for analog signals:

- 1. Choose **Edit > Preferences...**, and click the Signal tab.
- 2. Click the **Add** button. A new column appears at the end of Map1, Map2, and Mono rows.
- 3. Click the new Map1 color button. The Color Editor appears.
- 4. Click the **Define Custom Colors** button.
- 5. Move the cursor in the colored box to select a color.
- 6. Move the vertical slide bar to adjust the brightness of the selected color.
- 7. Click the **Add to Custom Colors** button to add your defined color to the Custom Colors pallette.

Moving Signals to Graph Regions

- 8. Once you are finished defining custom colors, click **Ok** to close the Color Editor.
- 9. Click the **Save** button at the bottom of the Signal tab to save your changes.

# <span id="page-33-0"></span>**Defining Digital Signal Colors**

**Note:** If your screen colors are mapped to Mono, signals are displayed as a variety of dashed lines. These dashed lines cannot be customized.

To define custom digital signal display colors:

1. Choose **Edit > Preferences...**, and click the Signal tab.

For digital signals, CosmosScope displays different colors and line styles for different logical states. Currently, CosmosScope supports logic 4, std\_logic, and nanosim\_logic type digital signals.

- 2. Choose a logic type for which you want to define custom colors.
- 3. Click a button in the Colors row that you want to change. The Color Editor appears.
- 4. Click the **Define Custom Colors** button.
- 5. Move the cursor in the colored box to select a color.
- 6. Move the vertical slide bar to adjust the brightness of the selected color.
- 7. Click the **Add to Custom Colors** button to add your defined color to the Custom Colors pallette.
- 8. Once you are finished defining custom colors, click **Ok** to close the Color Editor.
- 9. Click the **Save** button at the bottom of the Signal tab to save your changes.

# <span id="page-33-2"></span><span id="page-33-1"></span>**Moving Signals to Graph Regions**

Select one or more signals, and choose one of the options available from **Signal > Move to Stack Region**:

- **Digital/Trace** moves selected analog or digital signals into the digital/trace graph region.
- **New Analog** moves selected analog or digital signals into a new analog graph region.
- **Analog** *n* (where *n* is the identifying number of a graph) moves selected analog or digital signals into the analog graph region specified by the number n.

# <span id="page-34-3"></span><span id="page-34-0"></span>**Specifying Analog Signal Fill Patterns**

Select one or more analog signals on a graph, and choose one of the available fill patterns from **Signal > Bar**. The area under the signal curve fills in with the pattern you select.

# <span id="page-34-4"></span><span id="page-34-1"></span>**Combining Digital Signals into a Bus**

To combine digital signals from the trace graph region into a single digital bus:

1. Select two or more digital signals from the trace graph region.

The first signal you select is considered the least significant bus (LSB), and each additional signal you select is considered more significant than the previous signal. The last signal you select is assumed to be the most significant bus (MSB).

2. Choose **Signal > Create Bus** from the main menu. The signal is plotted in CosmosScope and given the designation Groupnumber.

# <span id="page-34-5"></span><span id="page-34-2"></span>**Displaying the Digital Signal Grid**

Select a signal name in a graph window for which you want to display the grid, and choose **Signal > Display Digital Signal Grid**.

# <span id="page-35-2"></span><span id="page-35-0"></span>**Changing Symbol Styles**

Select one or more signal names on a graph, and choose **Signal > Symbol**.

# <span id="page-35-1"></span>**Changing Signal Colors**

Select one or more signal names on a graph, and choose **Signal > Color**.

# **4Graphs**

<span id="page-36-0"></span>*Explains how to display, save, and use graphs in CosmosScope. Also explains how to annotate and export the graphs.*

This section covers the following topics:

- [Displaying Graphs](#page-36-1)
- [Saving Graphs](#page-37-0)
- [Opening Outlines](#page-37-1)
- [Saving Outlines](#page-39-0)
- [Placing Trace Markers](#page-39-1)
- [Changing Trace Height Display](#page-40-0)
- [Annotating Graphs](#page-40-1)
- [Exporting Images](#page-40-2)
- [Changing Graph Font Face and Style](#page-40-3)
- [Changing Graph Zoom Level](#page-40-4)
- [Displaying the Slider Bar](#page-41-0)

### <span id="page-36-2"></span><span id="page-36-1"></span>**Displaying Graphs**

To graph waveforms on the work surface, use the Signal Manager. See the *CosmosScope Tools Reference* for more information on the Signal Manager.

You can also update a displayed waveform by clicking the **Reload** button (third from left in the icon bar) or update the waveform dynamically.

To update the waveform dynamically, choose **Edit > Preferences...** . In the Scope Preferences form, select the Display tab. Select the Dynamic Waveform Display button and enter the interval, in seconds, desired for dynamically updating the displayed waveform.

# <span id="page-37-2"></span><span id="page-37-0"></span>**Saving Graphs**

To save a graph:

- 1. Choose **File > Save Graph...** from the CosmosScope main menu.
- 2. Specify the name and location for the graph to be saved, and click **Save**. The Save Graph dialog box opens.

Select one of the following options:

Save copy of waveforms with graph

This option saves copies all of the related plotfiles in the specified directory. These plotfiles are separate from the originals and are not overwritten by subsequent analyses.

Reference the current plot files

This option maintains the connection to the original plotfiles. The graph can be automatically updated when reopened if you specify any Replace or Append plot actions for an analysis. Make sure you specify either absolute or relative paths to the graph plotfiles.

3. Click the **Save** button.

# <span id="page-37-3"></span><span id="page-37-1"></span>**Opening Outlines**

To open a saved outline:

1. Choose **Open > Outlines...** from the CosmosScope main menu.

- Create Graph With Outline Outline4 **Plotfile lists:**  $(1)$  amp.tr0 (2) TRANAnalysis 1.tr0  $v($ aout $)$  $(v($ aout $)+v($ inp $))$  $((v(aout)+v(np))+v(aout))$  $((v(aout)+v(inp))+v(aout))$  $v($ aout $)(v(in))$ digital(v(aout)) ♦ Apply to each selected plotfile individually  $\Diamond$  Apply once by matching singals in all selected plotfile Close **Apply**
- 2. Select an outline file, and click the **Open** button. The Create Graph With Outline dialog box appears.

3. Specify any desired waveforms to open in the middle section of the Create Graph With Outline dialog box.

You can fill in the waveform entries using one of the following methods:

- Paste waveforms into the list by selecting them in a graph or plotfile window, placing the cursor in the text box next to the placeholder, and then clicking the middle mouse button. You cannot type in the entry boxes.
- Select one or more plotfiles in the Plotfile lists box, which lists all the opened plotfiles. CosmosScope searches the selected plotfiles for waveform names and fills the entries with corresponding waveforms. Selecting the empty line in the Plotfile lists box clears all the entries.

When multiple plotfiles are selected, clicking the **Apply to each selected plotfile individually** radio button creates an outline for each selected plotfile; clicking the **Apply once by matching signals in all selected plotfile** radio button creates an outline only for waveforms that are located in multiple plotfiles.

4. Click the **Apply** button to open a new graph window and plot the waveforms.

# <span id="page-39-2"></span><span id="page-39-0"></span>**Saving Outlines**

An outline file contains all of the information displayed in the document window except for displayed signals. Any additions made with the Draw tool or Measurement tool are included in an outline file.

To save a graph outline:

- 1. Choose **File > Save Outline...** from the main CosmosScope menu.
- 2. Specify the name and location for the graph outline to be saved, and click **Save**. The Graph Outline dialog box opens.
- 3. Select all desired attributes that you want to include in the graph outline.

Clicking the **Dependencies** check box maintains the connection to the plotfile. The outline can be automatically updated when reopened if you specify any Replace or Append plot actions for an analysis.

4. Click the **OK** button to save the graph outline.

### <span id="page-39-3"></span><span id="page-39-1"></span>**Placing Trace Markers**

To place a Trace marker:

- 1. Click and hold the New Marker Symbol, then drag the marker to the desired location.
- 2. Release the mouse button to place the marker. The logic state of the location is displayed in the Marker field.

A Trace graph uses the same pop-up menus available in the Analog graph region with the addition of the Trace popup menu. The Trace pop-up menu operates only in the Trace graph region.

# <span id="page-40-5"></span><span id="page-40-0"></span>**Changing Trace Height Display**

To change the trace height display:

- 1. Open the CosmosScope preferences (**Edit > Preferences...**).
- 2. Click the XY tab.
- 3. In the "Digital region options" section located at the top of the XY tab, change the analog or digital trace height values as necessary.

# <span id="page-40-7"></span><span id="page-40-1"></span>**Annotating Graphs**

Choose **Graph > Annotate Info...**, and click the box next to the text variable(s) you want to add. The information that you add appears on the graph in the active graph window, which you can then move to any position on the graph.

### <span id="page-40-8"></span><span id="page-40-2"></span>**Exporting Images**

To export an image of the active graph window:

- 1. Choose **File > Export Image...**.
- 2. Choose an output image file type.
- 3. Save the image.

### <span id="page-40-6"></span><span id="page-40-3"></span>**Changing Graph Font Face and Style**

Choose **Graph > Font...** from the main menu, and select the desired font, font style, or size.

# <span id="page-40-4"></span>**Changing Graph Zoom Level**

See [Changing Signal Zoom Level](#page-31-2) for information on changing zoom levels.

CosmosScope™ User Guide 35 F-2011.09

# <span id="page-41-0"></span>**Displaying the Slider Bar**

To display the slider bar on the x-axis, right-click the x-axis, and choose **X Axis Slider** from the pop-up menu that appears.

You can also display the slider bar using one of the following methods:

- Right-click the x-axis, and choose Attributes... from the pop-up menu that appears. Then, click the **X axis slider** radio button.
- Click the x-axis, and choose **Axis > Attributes...** from the CosmosScope main menu. Then, click the **X axis slider** radio button.

# **5Waveforms**

<span id="page-42-0"></span>*Explains how to compare waveforms and create multi-member parameter files and multi-member waveforms.*

This section covers the following topics:

- [Comparing Waveforms](#page-42-1)
- [Creating Multi-Member Parameter Files](#page-44-0)
- [Merging All or Selected Plotfile Waveforms into Multi-Member Waveforms](#page-44-1)
- [Creating Multi-Member Waveforms](#page-49-0)

### <span id="page-42-2"></span><span id="page-42-1"></span>**Comparing Waveforms**

To compare waveforms:

- 1. Choose **Graph > Waveform Compare...** from the main menu.
- 2. Select the graph that contains the first signal you want to compare from the Graph list1 list. The signals that appear on the graph are listed in the field just below the Signal1 field.
- 3. Select the signal name that you want to compare. The signal name appears in the Signal1 field.

If you want to see more information about the signal, move your mouse over the signal name. The following information appears in the status bar at the bottom of the CosmosScope main window:

- full name of the signal
- graph on which the signal is located
- signal handle
- waveform handle
- plotfile name
- 4. Repeat steps 2 and 3 to select a signal for Signal2, which might be from a different Graph.
- 5. If the signals are digital, specify any desired compare options.

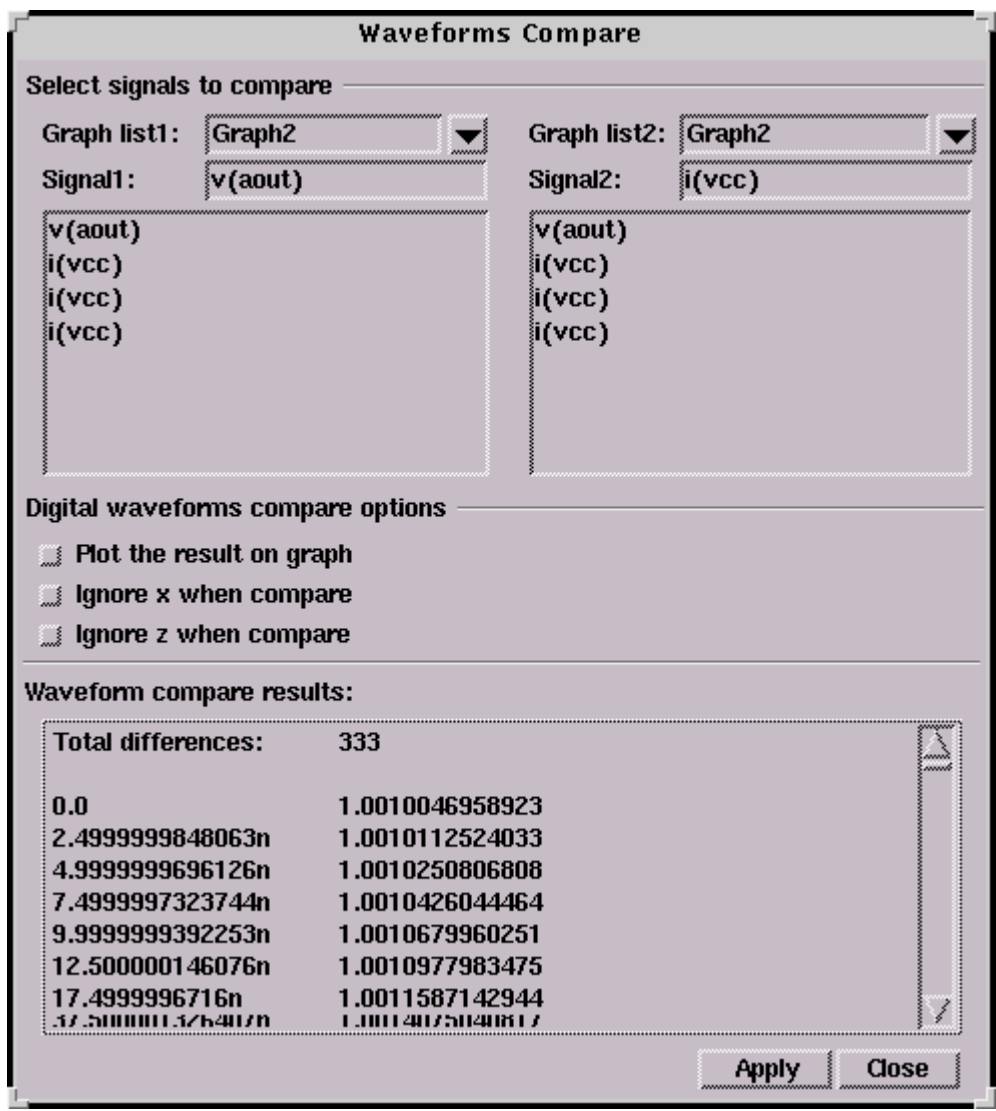

6. Click **Apply** to generate the result.

# <span id="page-44-2"></span><span id="page-44-0"></span>**Creating Multi-Member Parameter Files**

Before merging any waveforms into multi-member waveforms, you might consider defining the list of parameters to use when creating the multi-member waveform plotfile instead of using the defaut "run" parameters. See Creating [Multi-Member Parameter Files](#page-44-0) for more information.

To create a \*.par file:

1. Open a new text file, and enter the desired parameters to use when the multi-member waveform is created. Each parameter is entered on its own line. For example:

```
vdd = 1.2
temp = -27mos = 'ff'
```
- 2. Save the text file, and name it using the <plot\_filename>.par syntax. The <plot\_filename> is the same as the multi-member file name you are going to create. Save the \*.par file in the same directory as the plot files you are using to create the multi-member waveform.
- 3. Merge the plotfiles into multi-member waveforms, and ensure the default "run" parameter is used. The plotfiles are merged using the parameter file you created instead of using the "run" parameter.

See [Merging All or Selected Plotfile Waveforms into Multi-Member](#page-44-1)  [Waveforms](#page-44-1) to continue.

### <span id="page-44-3"></span><span id="page-44-1"></span>**Merging All or Selected Plotfile Waveforms into Multi-Member Waveforms**

Before merging any waveforms into multi-member waveforms, you might consider defining the list of parameters to use when creating the multi-member waveform plotfile instead of using the defaut "run" parameters. See [Creating](#page-44-0)  [Multi-Member Parameter Files](#page-44-0) for more information.

To merge all or selected plotfile waveforms into multi-member waveforms:

1. Choose **File > Merge Plotfiles...** . The Select Plotfiles to Merge dialog box appears. If you previously selected a plot file to merge, the last plot file selection is automatically selected in the File names: text field.

Merging All or Selected Plotfile Waveforms into Multi-Member Waveforms

2. Select the plotfiles you want to include in the multi-member waveform and click the **Open** button. The Create Multi-Member Waveforms and Plotfile dialog box appears with the selected files in the Plotfile List field.

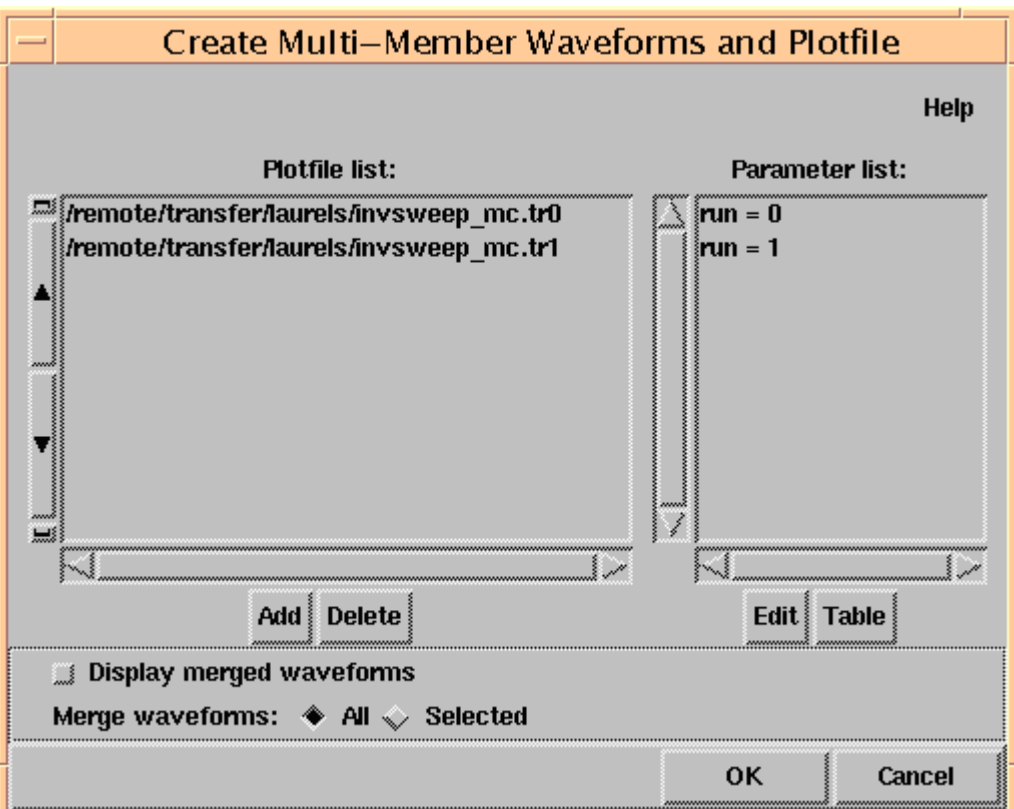

If you want to see a table containing a list of plotfiles vs. the parameters, click the **Table** button. The following Parameter Table dialog box opens:

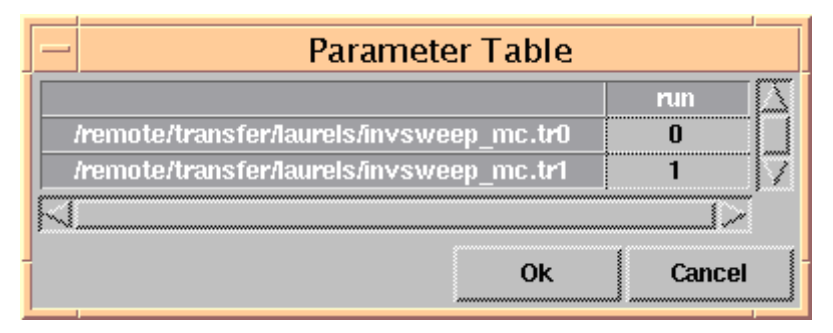

You can use the Parameter Table to swap values between plotfiles or assign a particular set of parameter values to a specific plotfile. Clicking a value in the run column opens a pop-up menu that allows you to choose from available parameter values for each plotfile. Clicking **OK** checks that the

parameter sets are unique and redisplays the new parameter list in the Create Multi-Member Waveform dialog box. Only the parameter sets that correspond to a plotfile or waveform are displayed. All other parameter sets are removed from the Parameter List.

3. If you want to merge all waveforms, ensure the **All** radio button is selected next to the Merge Waveforms field, and skip to step [Step 6.](#page-48-0) If you want to merge only selected waveforms, continue to the next step.

Merging All or Selected Plotfile Waveforms into Multi-Member Waveforms

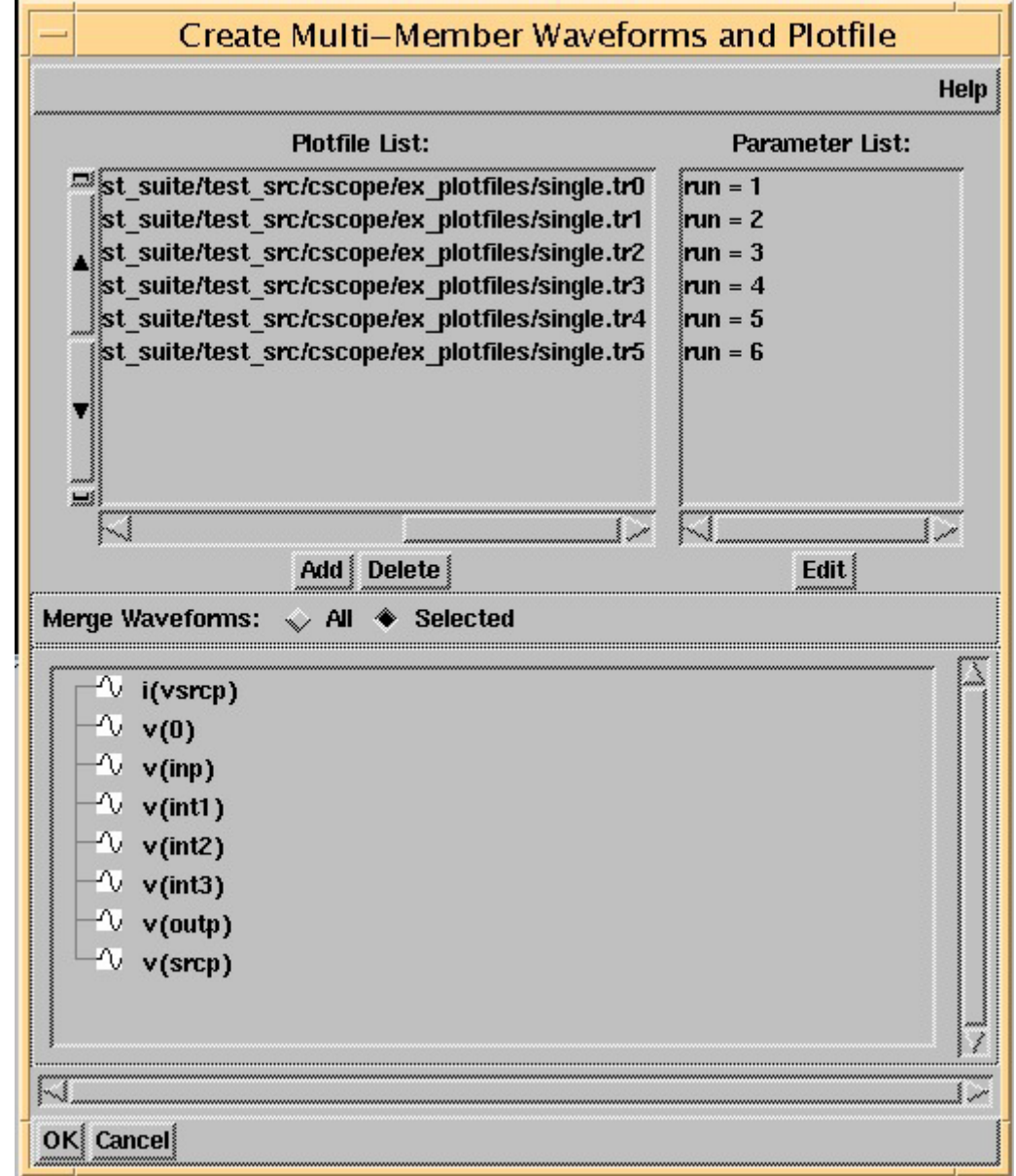

4. Click the **Selected** radio button next to the Merge Waveforms text.

5. Select the desired waveforms to merge.

<span id="page-48-0"></span>6. Click the **Edit** button under the Parameter List window. The Multi-Member Parameter Create dialog box appears.

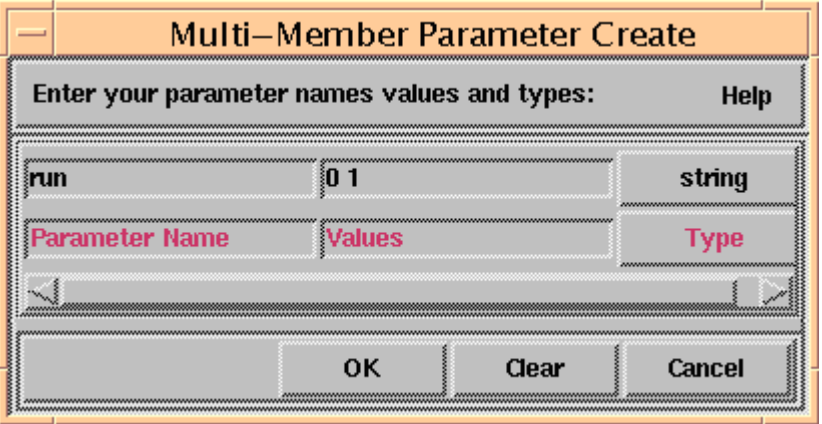

- 7. Enter the desired values for the following fields:
	- Parameter Name -- The name of the parameter. The default is "run".
	- Values -- A list of values the parameters can have.
	- Type -- The type of parameter. You can select string, number, or set. The default is "string".

For example:

Parameter Name: run Values: 1 2 3 4 Type: number

- 8. Click the **OK** button to save your settings. The Multi-Member Parameter Create dialog box closes.
- 9. Select the **Display Merged Waveforms** check box to plot all merged plotfiles to the graph window. By default, this check box is unchecked, and the merged plotfiles are not plotted to the graph window.
- 10. Click the **OK** button in the Create Multi-Member Waveforms and Plotfile dialog box to merge the waveforms. The multi-member waveform appears and you are prompted to save the file.

# <span id="page-49-1"></span><span id="page-49-0"></span>**Creating Multi-Member Waveforms**

To merge waveforms into a single multi-member waveform:

- 1. Choose **Signal > Create Multi-Member...** . The Create Multi-Member Waveform dialog box appears with the selected waveform(s) in the Waveform List field.
- 2. Click the **Add** button to add waveforms to the Waveform List, or click the **Delete** button to delete waveforms from the Waveform List.

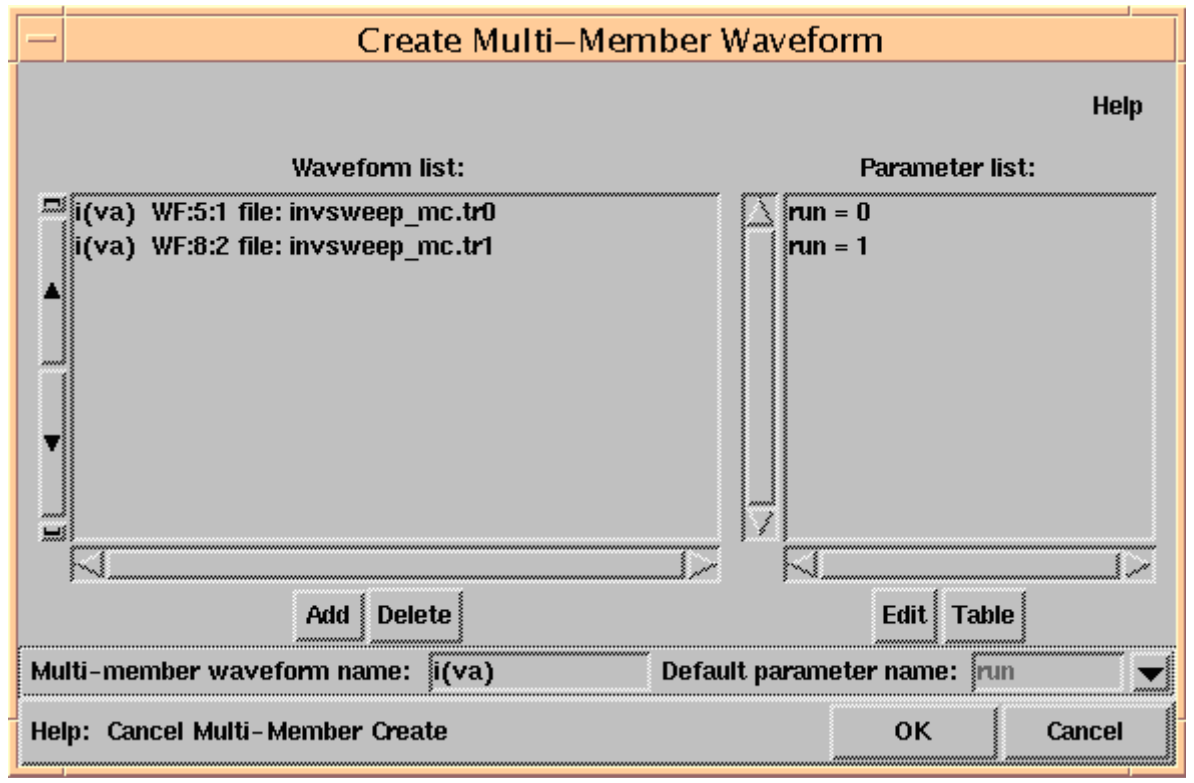

The Default parameter name drop-down menu is set to run (by default). You can choose one of the following default parameter names:

run *number* Selected by default if the merged signals merged have the same name and come from different plotfiles. The *number* is from the extension of the file (for example, the \*.tr0 and \*.tr1 file extensions result in run numbers 0 1). If the file extension does not contain a number or a duplicate number exists, the run number is assigned based on the total number of merged signals.

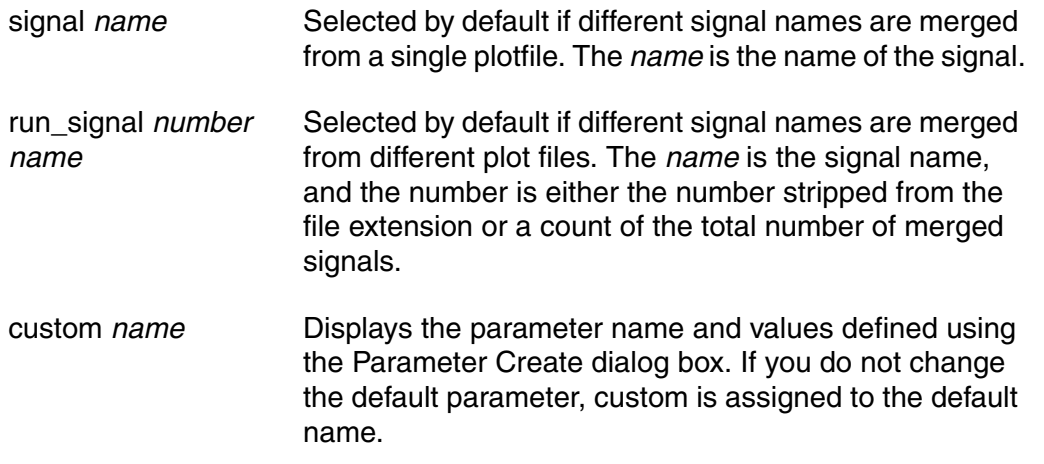

If you want to see a table containing a list of waveforms vs. the parameters, click the **Table** button. The following Parameter Table dialog box opens:

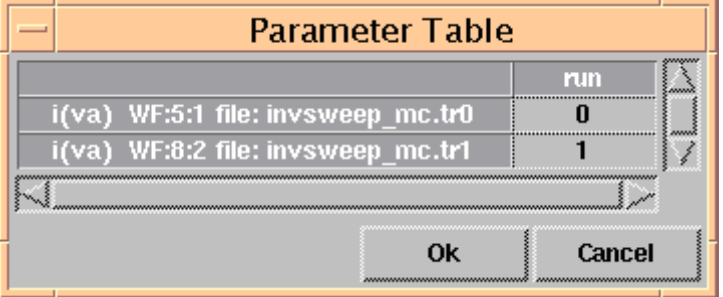

You can use the Parameter Table to swap values between waveforms or assign a particular set of parameter values to a specific waveform. Clicking a value in the run column opens a pop-up menu that allows you to choose from available parameter values for each waveform. Clicking **OK** checks that the parameter sets are unique and redisplays the new parameter list in the Create Multi-Member Waveform dialog box. Only the parameter sets that correspond to a plotfile or waveform are displayed. All other parameter sets are removed from the Parameter List.

Creating Multi-Member Waveforms

3. To modify parameters in the Parameter List window, click the **Edit** button under the Parameter List window. The Multi-Member Parameter Create dialog box appears.

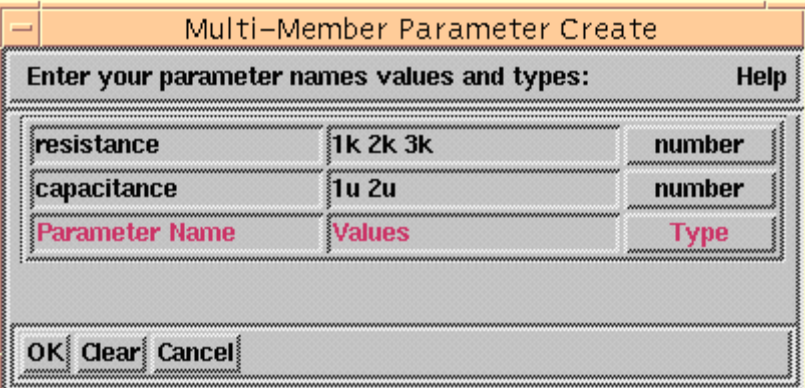

- 4. Enter the desired values for the following fields:
	- Parameter Name -- The name of the parameter. The default is "run".
	- Values -- A list of values the parameters can have.
	- Type -- The type of parameter. You can select string, number, or set. The default is "string".

For example:

Parameter Name: run Values: 1 2 3 4 Type: number

- 5. Click the **OK** button to save your settings. The Multi-Member Parameter Create dialog box closes.
- 6. Click the **OK** button in the Create Multi-Member Waveform dialog box to merge all the selected waveforms from the Waveform List into a single multimember waveform. CosmosScope displays the final merged waveform and does not prompt you to save the merged waveform.

# **Index**

#### <span id="page-52-0"></span>**A**

AimAppCom packa[ge, using to communicate with](#page-8-3)  CosmosScope 3 analog signals converting to digital [24](#page-29-3) specifying fill patterns [29](#page-34-3)

#### **B**

buses combining digital signals into [29](#page-34-4) converting to analog [25](#page-30-3)

#### **C**

colors, changing for signal display [27](#page-32-3)

#### **D**

digital signal grid, displaying [29](#page-34-5) digital signals buses combining into [29](#page-34-4) converting to analog [25](#page-30-3) converting to analog [24](#page-29-4) grid, displaying [29](#page-34-5) single-bit, converting to analog [24](#page-29-5) trace height display, changing [35](#page-40-5)

#### **F**

fill patterns, specifying for analog signals [29](#page-34-3) fonts, changing in graphs [35](#page-40-6) frequency d[omain, converting to steady-state](#page-30-4)  domain 25

#### **G**

graphs annotating [35](#page-40-7) changing font style [35](#page-40-6) displaying [31](#page-36-2) exporting images from [35](#page-40-8) saving [32](#page-37-2)

saving outlines from [34](#page-39-2)

#### **I**

images, exporting [35](#page-40-8) invoking CosmosScope on UNIX platforms [2](#page-7-1) on Windows platforms [1](#page-6-3)

#### **M**

multi-member waveforms creating [44](#page-49-1) creating parameter files for [39](#page-44-2) merging from plotfiles [39](#page-44-3)

#### **O**

outlines opening [32](#page-37-3) saving [34](#page-39-2)

#### **P**

panning signals [26](#page-31-3) pareto analysis, performing [8](#page-13-2) Performing Measurements on a Waveform [14](#page-19-1) Performing Me[asurements on an HSPICE](#page-25-1)  Waveform 20 plotfiles opening [5](#page-10-1)

#### **S**

Setting up the Design Data [17](#page-22-3) Setting up the Saber Simulation Data [11](#page-16-2) signals analog converting to digital [24](#page-29-3) fill patterns, specifying [29](#page-34-3) appearance, changing [25](#page-30-5) changing colors [27](#page-32-3) digital buses, combining into [29](#page-34-4)

**Index** T

buses, converting to analog [25](#page-30-3) converting to analog [24](#page-29-4) signal grid, displaying [29](#page-34-5) single-bit, converting to analog [24](#page-29-5) trace height display, changing [35](#page-40-5) graph regions, moving to [28](#page-33-2) panning [26](#page-31-3) steady-state domain, converting to [25](#page-30-4) symbol styles, changing [30](#page-35-2) zoom level, changing [26](#page-31-2) steady-stat[e domain, converting to frequency](#page-30-4)  domain 25 symbol styles, changing [30](#page-35-2)

#### **T**

third-party tools connecting to CosmosScope [3](#page-8-3) testing connection to CosmosScope [4](#page-9-1) trace height display, changing [35](#page-40-5) trace markers, placing [34](#page-39-3)

#### **V**

Viewing AC Analysis Waveforms [18](#page-23-1) Viewing HSPICE Transient Analysis Waveforms [17](#page-22-4) Viewing Saber AC Analysis Waveforms [13](#page-18-1) Viewing Saber Transient Analysis Waveforms [12](#page-17-1)

#### **W**

waveforms comparing [37](#page-42-2) multi-member creating [44](#page-49-1) creating parameter files for [39](#page-44-2) merging from plotfiles [39](#page-44-3)